# **Pie Diagram**

## Pie diagram

Pie diagram expresses the contribution of a value to a total. Total is created by sum of values of all objects displayed in the diagram. Each value is represented by a sector, whose size corresponds to total value.

Examples of pie diagram displayed in process D2000 HI:

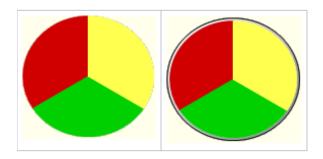

## Create pie diagram

- In the Drawing toolbar click the Pie diagram
  Point the mouse cursor to the position of the first diagram corner and click.
  Point the mouse cursor to the position of the diametric diagram corner and click.

The parameters for connecting a pie diagram are being configured in the palette Connect object through the following tabs.

## Objects

| Connect o       | bject - Koláčový diagram (1)      | ×      |
|-----------------|-----------------------------------|--------|
| Objects         | Control Script Info text/URL Look | <>     |
| Objekt č. 1     |                                   |        |
| L Sed           |                                   |        |
| Row:<br>Column: |                                   | ►<br>* |
| Nr.             | C. Connected object               |        |
| 1.              | Sec                               |        |
| 2.              | Min                               |        |
| 3.              | Hour                              |        |
| 4.              | ₹                                 | Т      |
|                 |                                   |        |

Object nr. 1 up to Object nr. 12

Each displayer of the *Pie diagram* type can display the values of as many as 12 objects. So the tab **Objects** contains input edit boxes allowing to define 12 objects. To define the objects to display in the displayer either enter its names or select them from a list opened by clicking the button placed right from the input box.

Color for displaying given object is defined by clicking the button placed left from the input box.

For object of Structured variable type, you must define column name (the parameter **Column**) and row number (the parameter **Row**). For object of Value array type you must define a item (the button L), whose value will be displayed.

#### Control

The parameters placed on the tab are identical with the parameters on the tab Control of the Connect object palette.

#### Script

Reference variable

Specifies the name of the displayer in the form of reference variable for use in the picture script.

#### Metadata

Assignment of application data (metadata) to a graphic object. If the object contains some metadata, the name of the first record will be displayed in the button. Multiple records are indicated by ",...".

#### Event

The listbox allows user to select the active picture event for the displayer. The listbox contains the following active picture events:

- OnClick
- OnMouseDown
- OnMouseEnter
- OnMouseLeave
- OnUserInput

Event Handler

The button opens the active picture script to define the active picture event specified by the parameter Event.

## Info text/URL

#### Info text

Text to display as a tooltip when user points the mouse cursor to the displayer in the picture opened in process D2000 HI. Possibility to use the Dictionary (to open press CTRL+L).

## URL

Definition of URL address to open a web page from a picture. The address may be set also in the picture script by the function %HI\_SetOBJURL.

## Look

| Connect object - Pie diagram (10)         |   |
|-------------------------------------------|---|
| Objects Control Script Info text/URL Look |   |
| Style                                     | X |
| Frame Background:                         |   |
|                                           | Τ |

#### Style

Definition of a style of the pie diagram.

| Diagram is drawn with the frame and background. |
|-------------------------------------------------|
| 3D effect - sunken diagram.                     |
| 3D effect - raised diagram.                     |
| Diagram is drawn with 3D frame.                 |

### Frame and Background

The parameters **Frame** and **Background** allows to define colors for the parts (frame and background) of the pie diagram. Color is defined by selecting from the color palette opened by clicking the button placed right from the color sample of correspondent parameter.

The frame can be switch on/off as necessary.

Related pages:

Displayers Graphic object manipulation functions